### **IBM SPSS Statistics 29.0** 基本安裝需求

支援作業系統:

- $\checkmark$  Mac OS Big Sur 11.0
- $\checkmark$  Mac OS Catalina 10.15
- $\checkmark$  Mac OS High Sierra 10.13
- $\checkmark$  Mac OS Mojave 10.14
- $\checkmark$  Mac OS Monterey 12.0
- $\checkmark$  Mac OS Ventura 13.0

建議安裝硬體需求:

- 處理器:Intel 或 AMD x86 運轉速度 1.6 GHz 以上
- 記憶體:4 GB 以上
- ✔ 硬碟空間: 4 GB 可用硬碟空間。若您安裝一種以上的輔助說明語言,則額 外的每種語言各需要 60-70 MB 的硬碟空間
- 解析度:XGA (1024x768) 或更高之解析度
- ✔ 如需與 IBM SPSS Statistics Server 連結,則網路卡需執行 TCP/IP 網路通訊 協定

安裝注意事項:

✔ 若過程中發生錯誤訊息,請將錯誤書面 Print Screen (PrtSc)擷取下來,並將 畫面與購買產品資訊 Email 至智域國際,我們會儘快為您處理,客服信 箱:support@i-planet.com.tw。

# **IBM SPSS Statistics 29.0 Mac**

網路版用戶端安裝導引

注意:請於校內網路環境下進行安裝或使用,如於校

外安裝或使用,請先連線一般 VPN 後再進行。

\*虛擬網路 VPN 設定方式請參考:

https://it.nycu.edu.tw/it/ch/app/artwebsite/view?

[module=artwebsite&id=2968&serno=f7dbb88f-699c-47](https://it.nycu.edu.tw/it/ch/app/artwebsite/view?module=artwebsite&id=2968&serno=f7dbb88f-699c-471c-90a3-b1364b6e2d24)

1c-90a3-b1364b6e2d24

Step 1:點選『SPSSSC\_29.0.1.1\_Mac.pkg』後將出現以下準備安裝視 窗,請點選『繼續』。

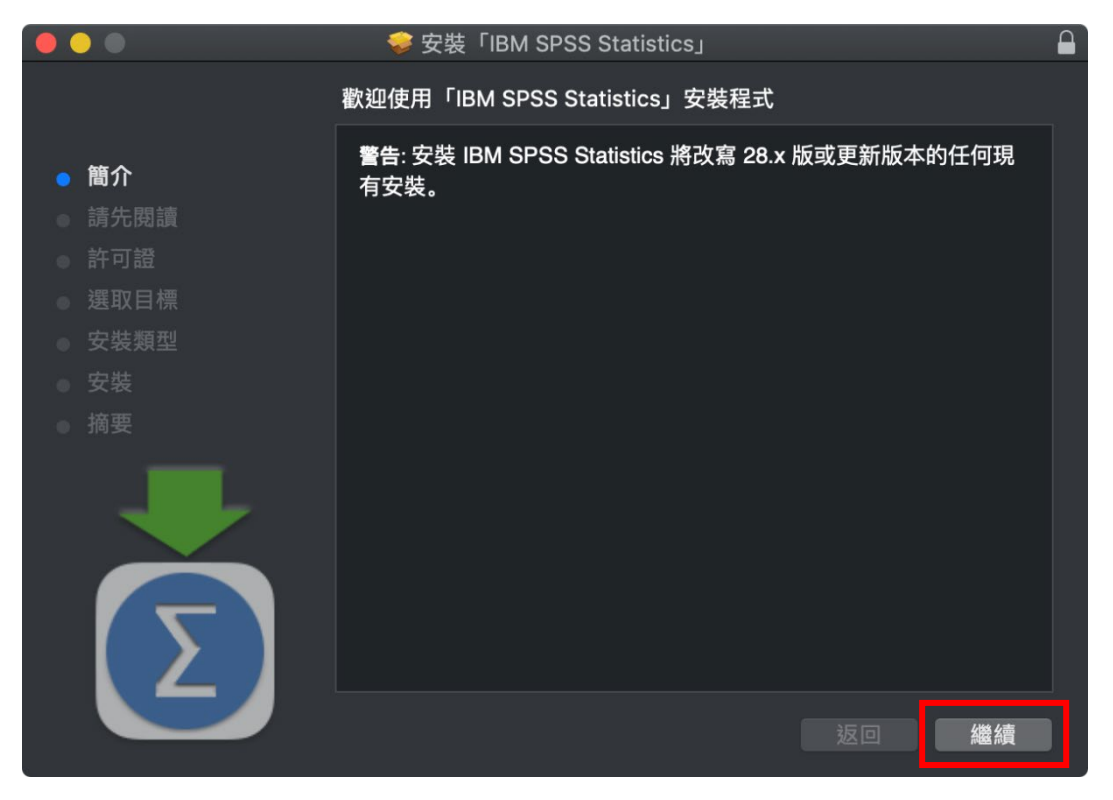

#### Step 2: 重要資訊說明, 請點選『繼續』。

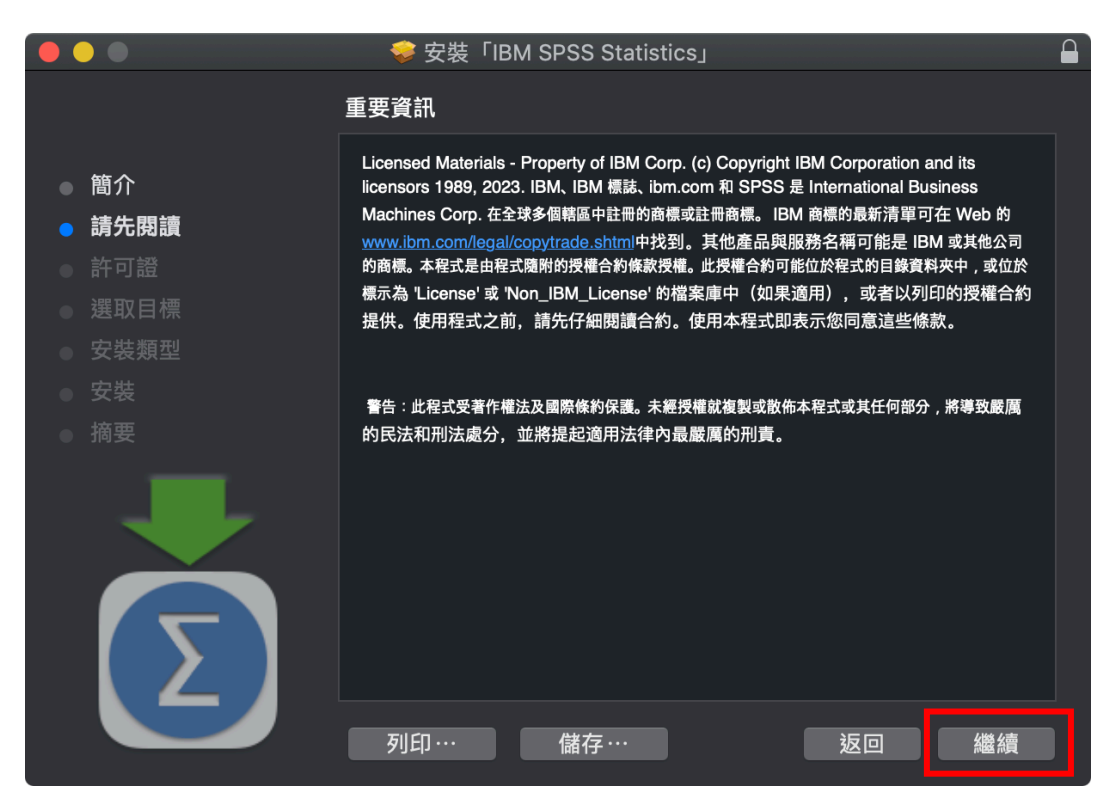

#### Step 3: 軟體許可協議說明,請點選『繼續』。

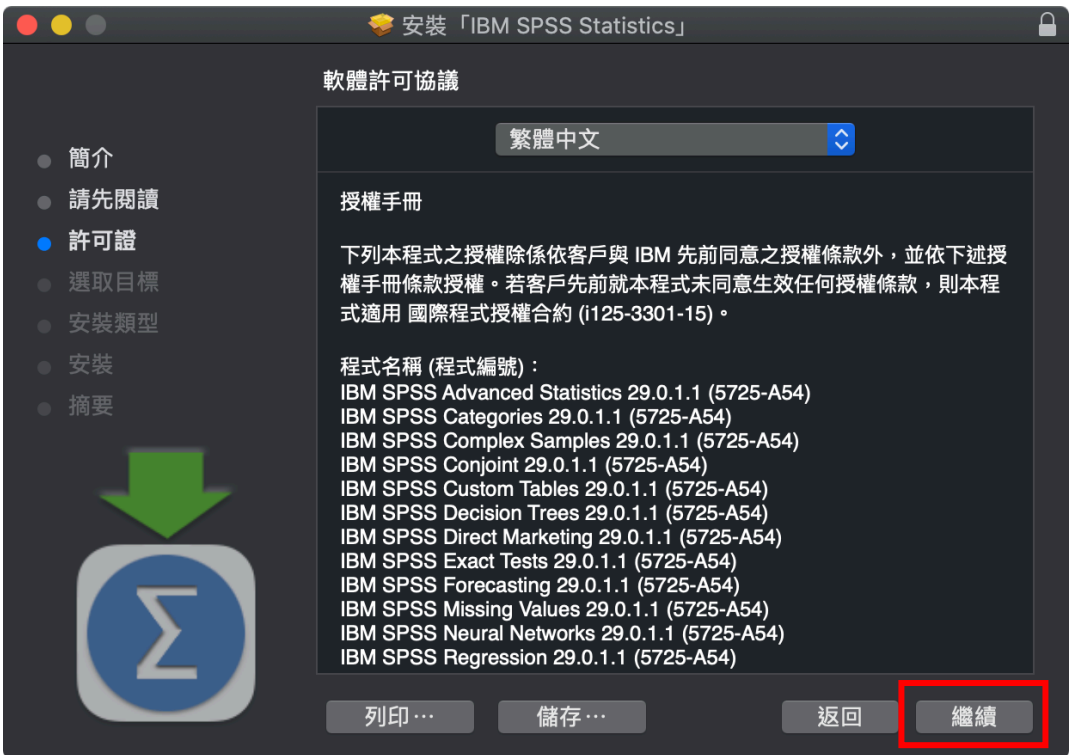

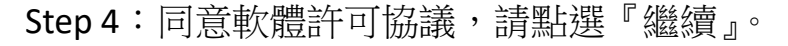

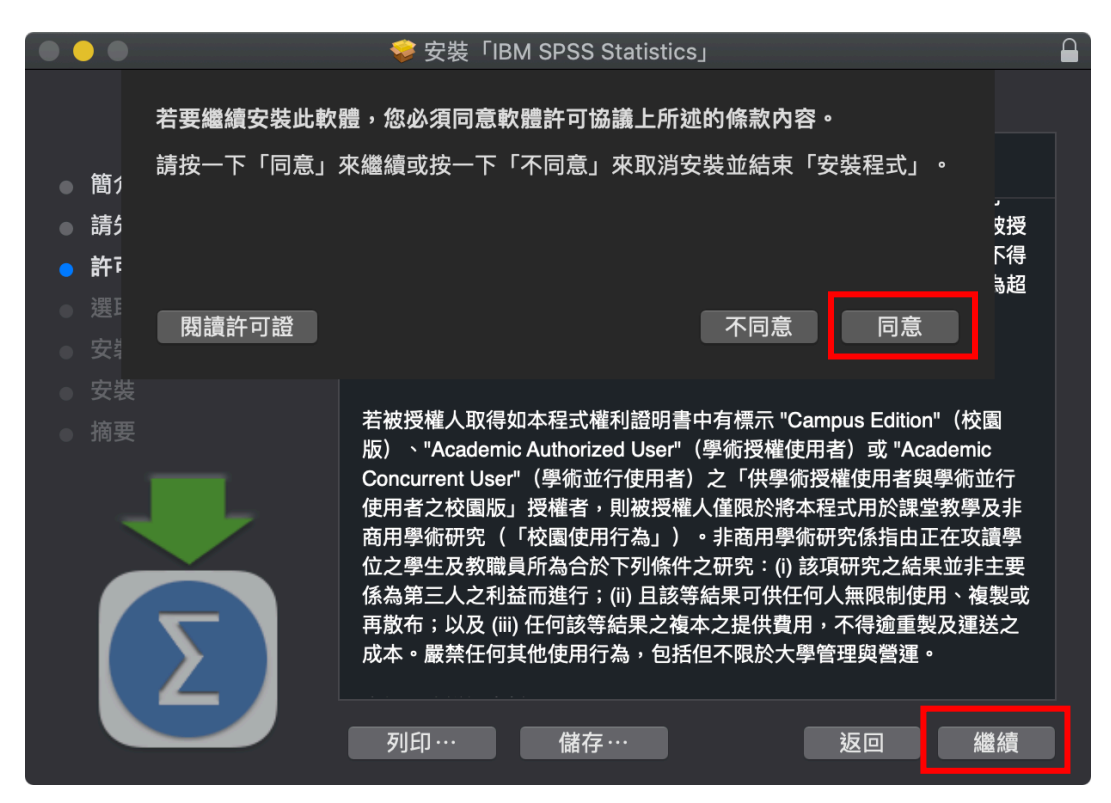

Step 5: 選取可安裝軟體的磁碟,請點選『繼續』。

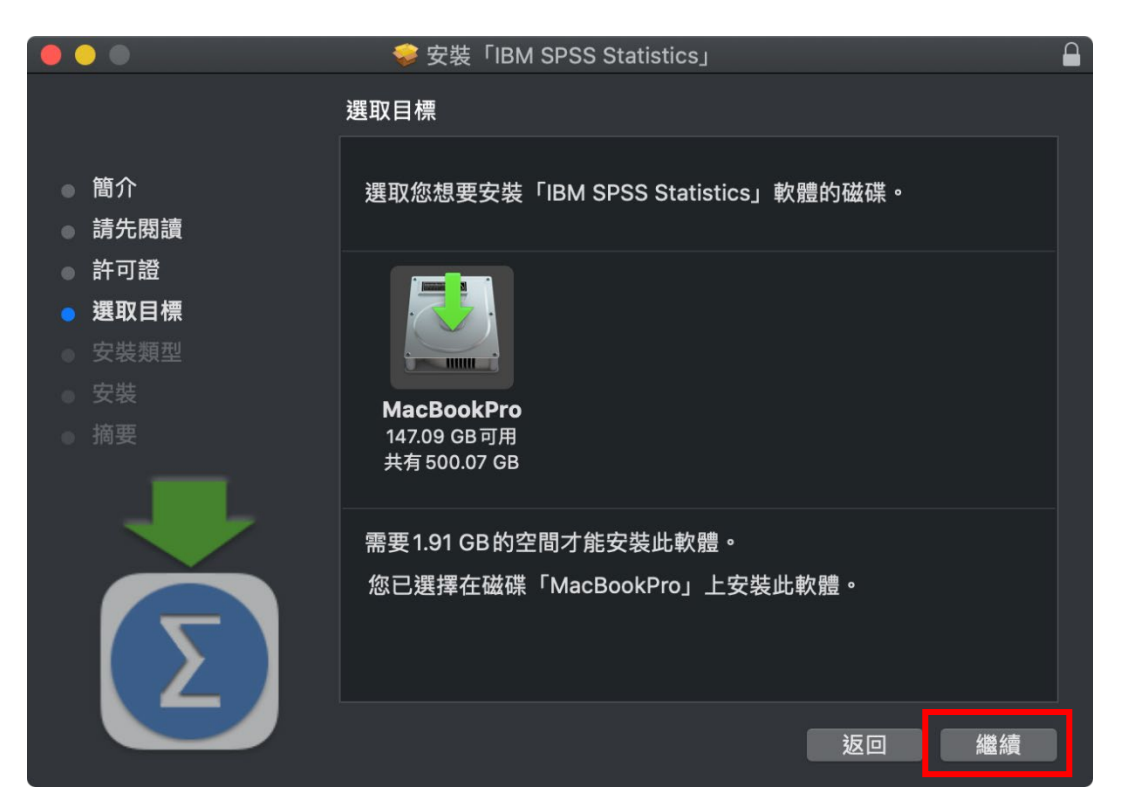

Step 6:可變更安裝的目錄,確定後請點選『安裝』。

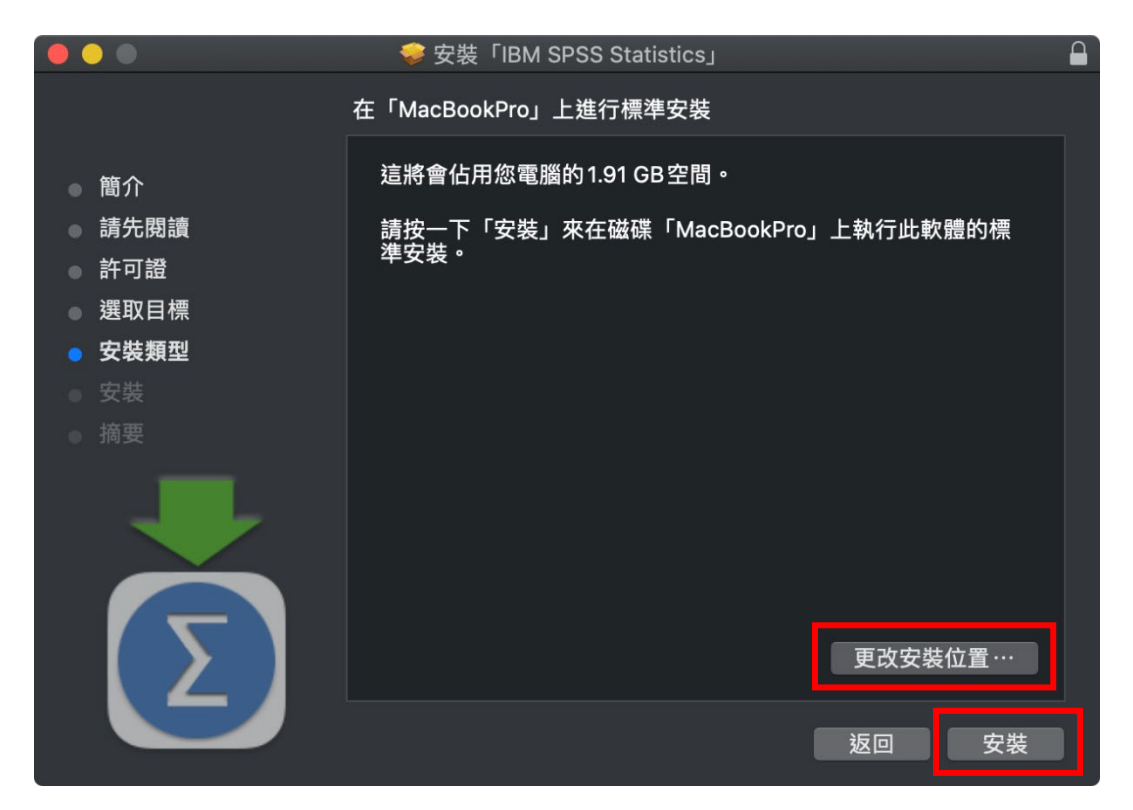

Step 7:執行安裝程序。

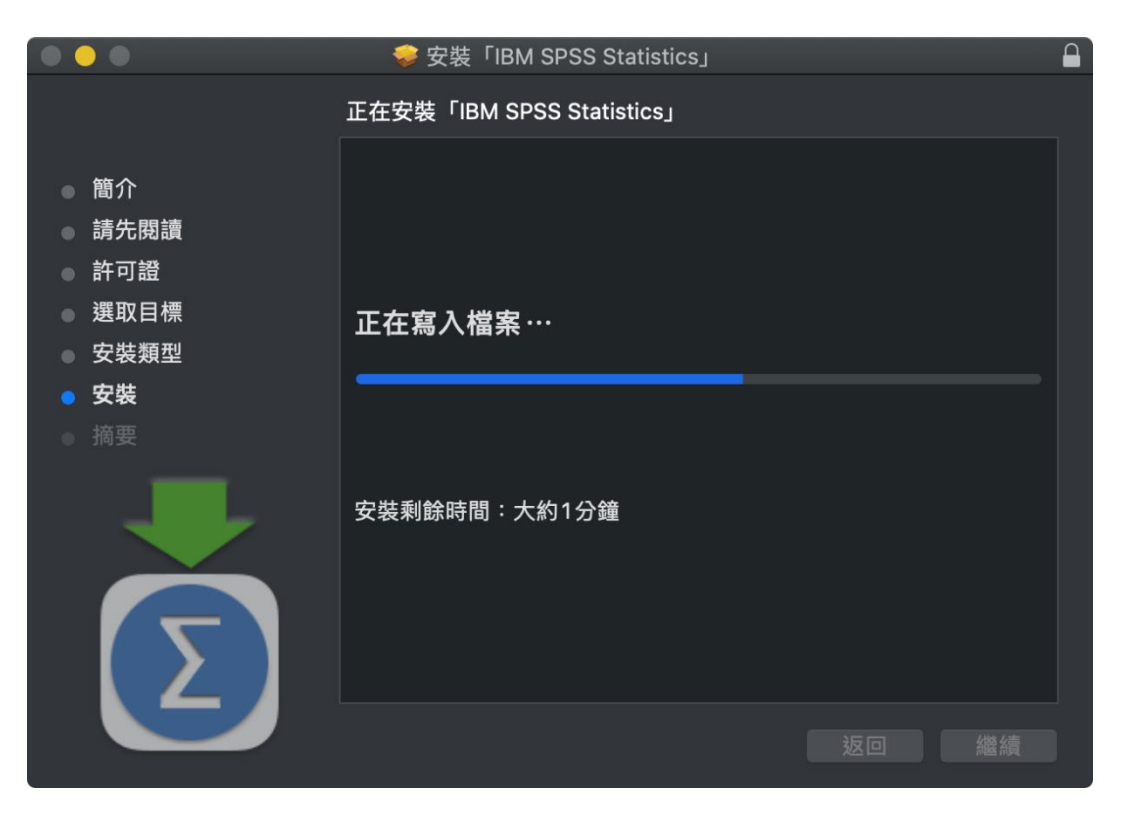

Step 8: 成功安裝 IBM SPSS Statistics 29, 請點選『關閉』。

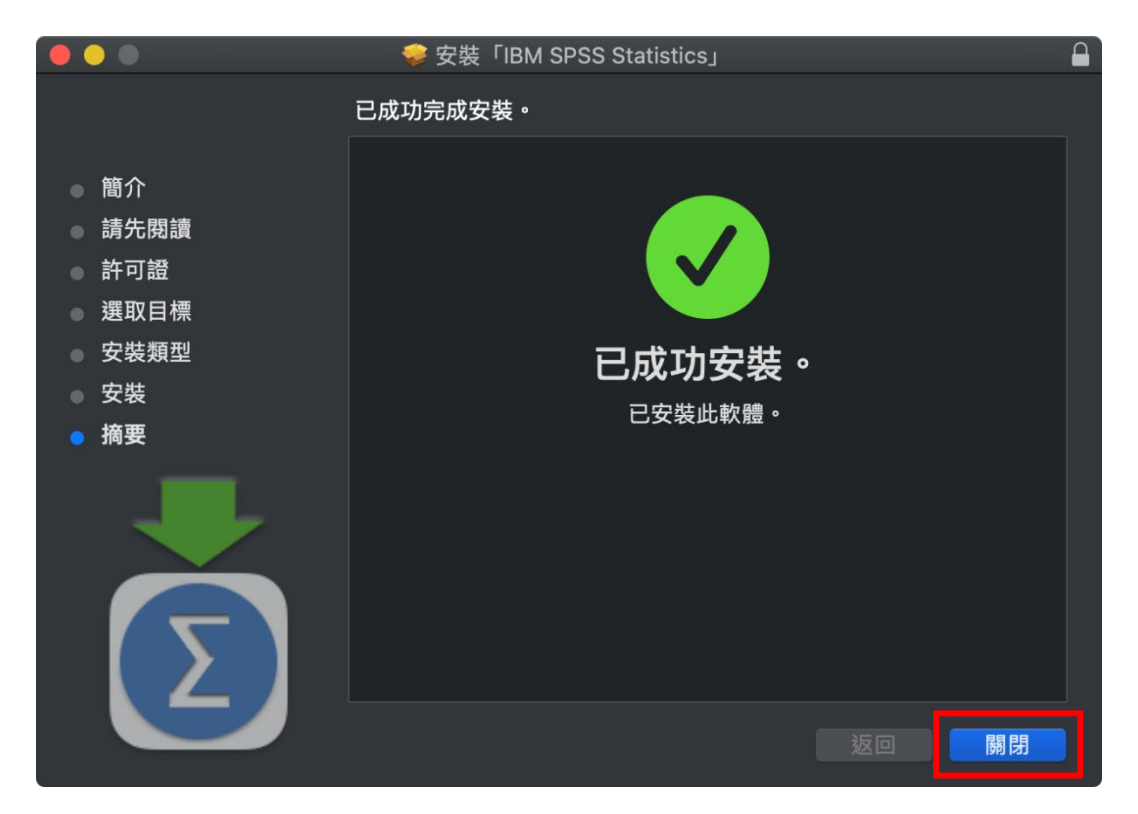

Step 9: 在應用程式可看到 IBM SPSS Statistics, 請開啟『SPSS

Statistics 』。

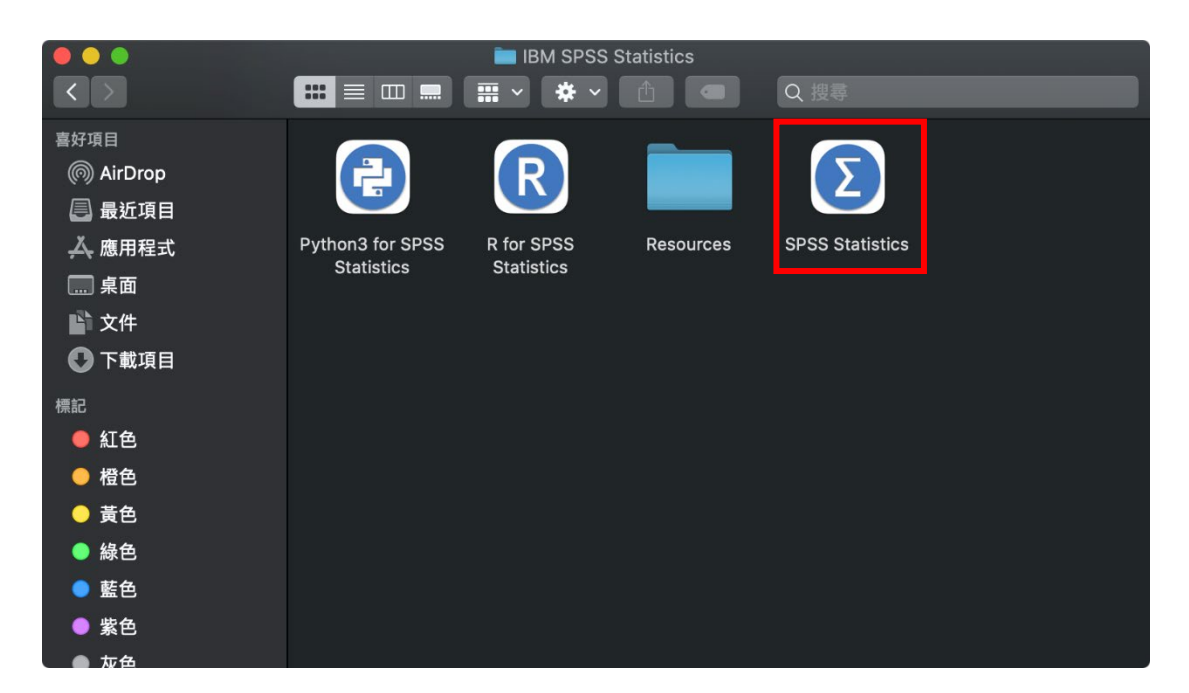

Step 10: IBM SPSS Statistics 啟動畫面。

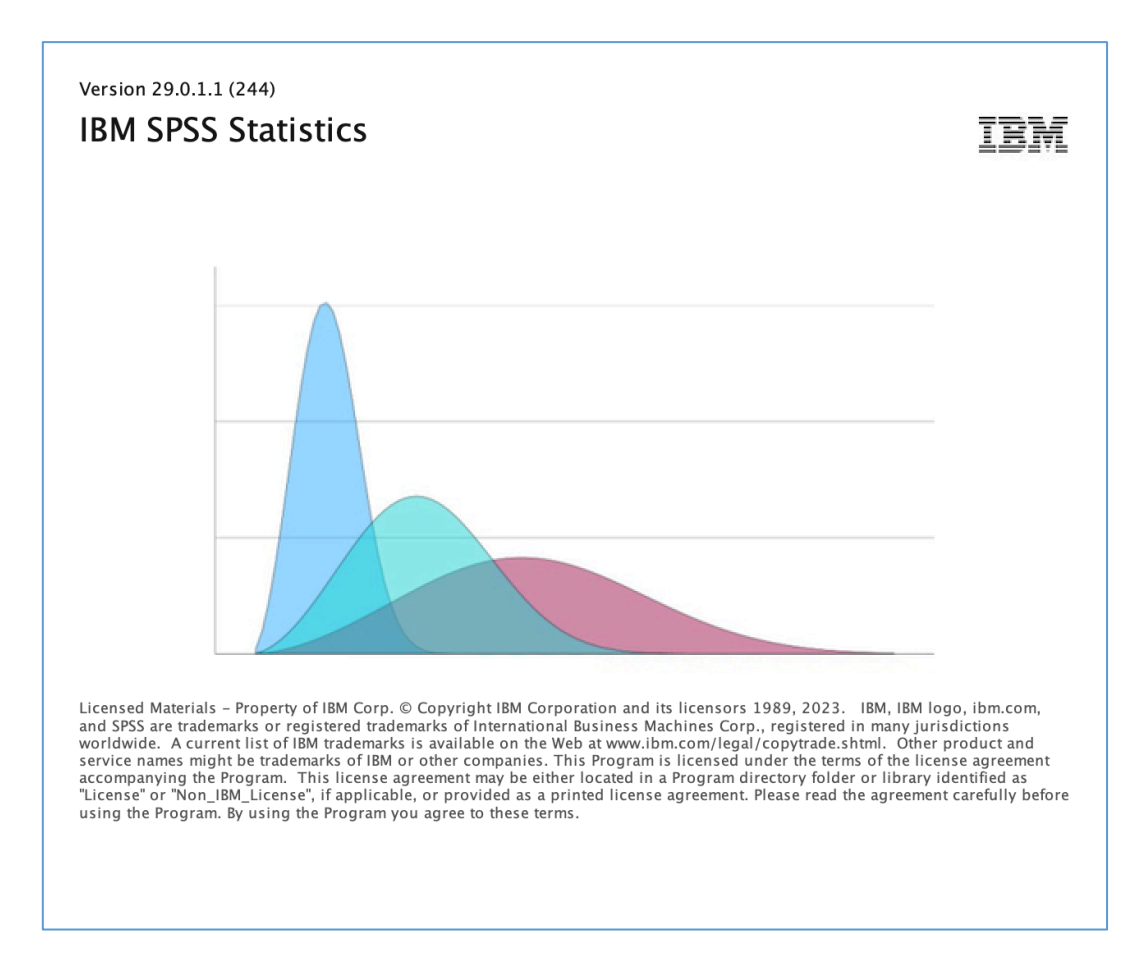

#### Step 11: 進行產品授權驗證,點選『Launch License Wizard』。

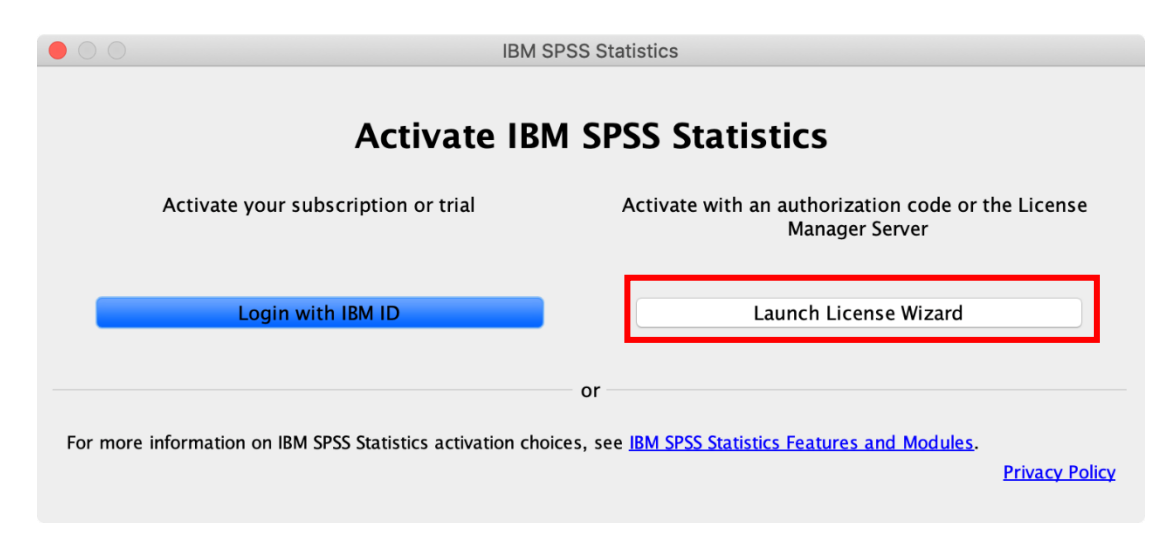

## Step 12:選擇『並行使用者授權』,請點選『Next』。

進入驗證之前,請先確認是否已連上校內網路或於校外連線一般 **VPN**。若已啟 動防火牆或防毒軟體,請暫時關閉待認證成功後再開啟。

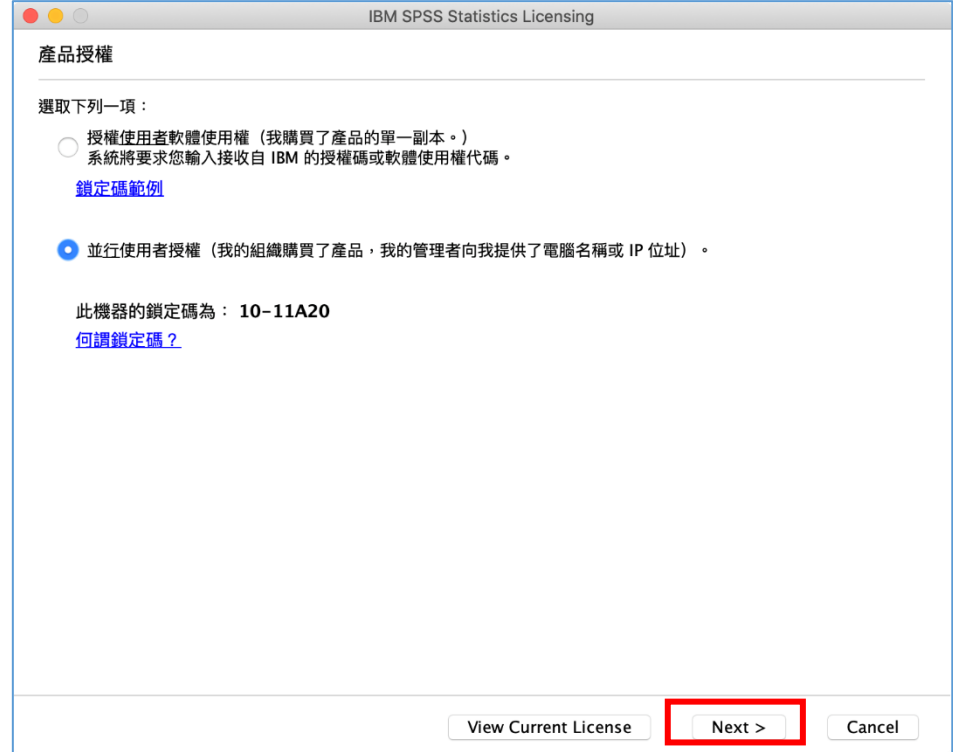

Step 13:輸入 IP 位址:140.113.9.144 並點選『Next』。

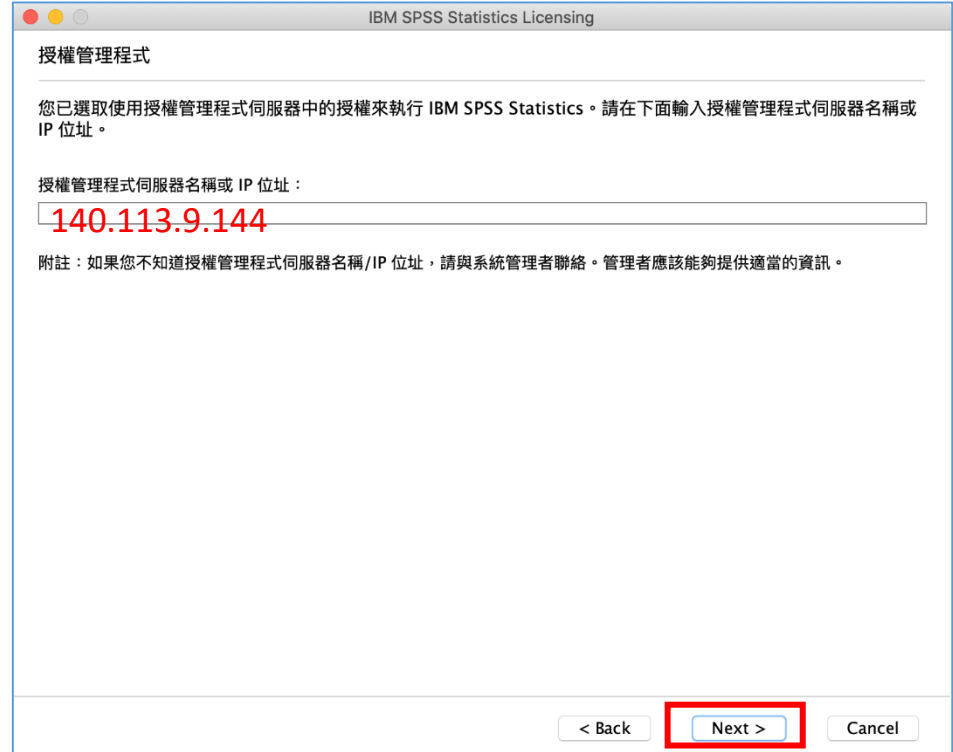

Step 14:完成授權。

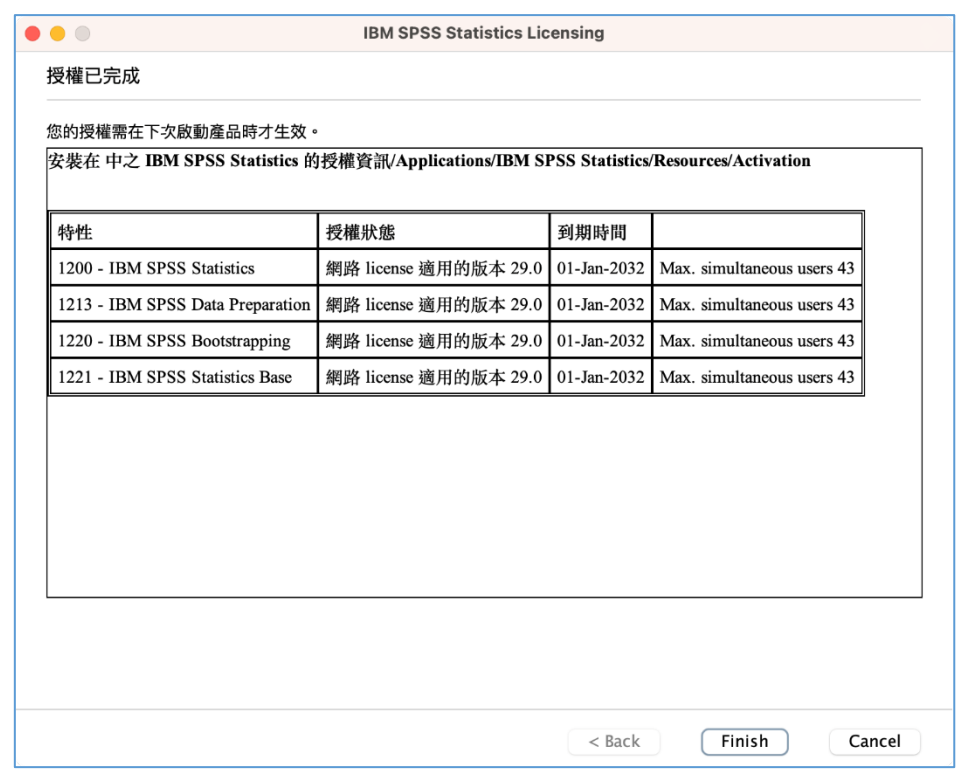

Step 15: 開啟 IBM SPSS Statistics, 視窗右下出現『IBM SPSS Statistics

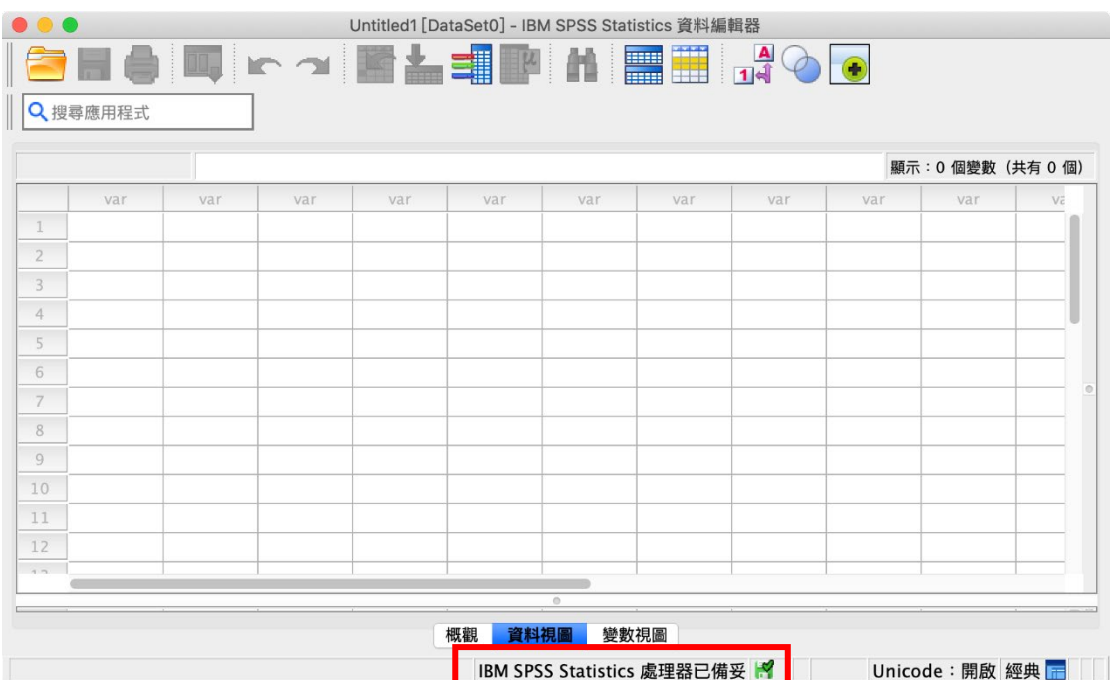

處理器已備妥』,即確認已成功安裝。